# EHSA Chemical Inventory Guidance

As of 8/15/2018

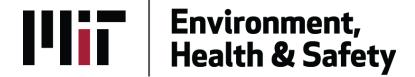

# **Access Pl's Chemical Inventory**

To access your PI's chemical Inventory, first log into EHSA with your Kerberos ID. Under **Inventory** and **Chemical Inventory**, click on **Quick Chemical Entry and Search**. Your PI's chemical inventory will be auto populated.

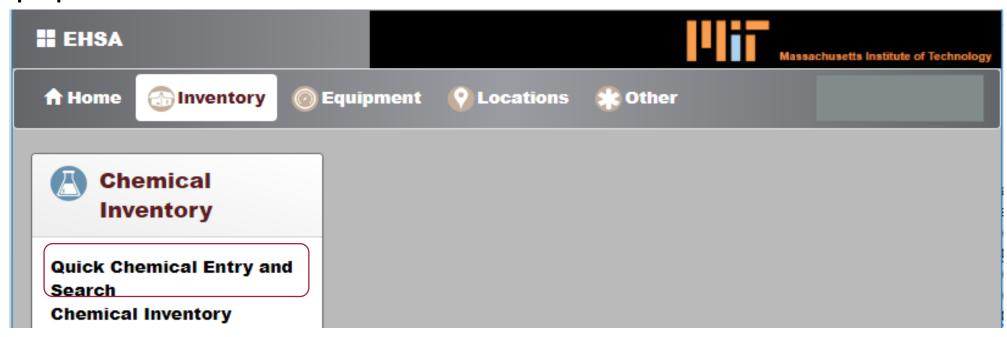

# **PI Chemical Inventory**

Less important columns can be dragged to the right so that only the most relevant information will be seen in this screen.

By default, each page will populate 500 chemicals maximum. The search function will still be able to search for a chemical that is not listed in the first page.

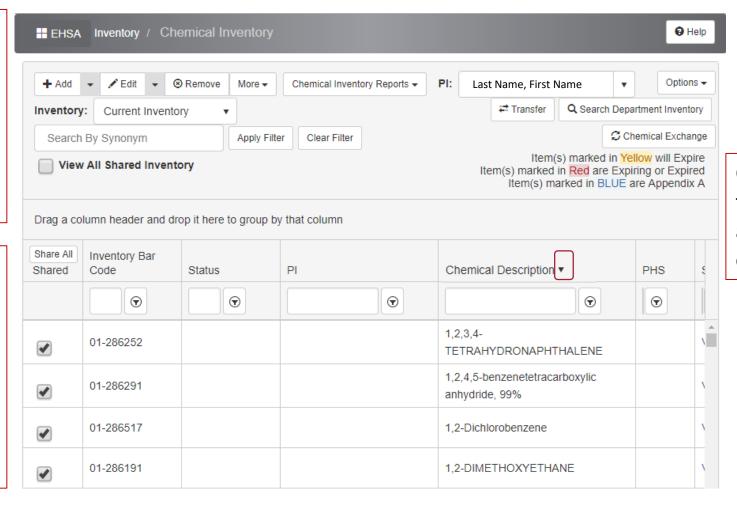

Click on column header to sort the column in ascending/descending order

# How to save your personal setting

If you don't save your table settings before a log out it will automatically default to the original settings. Here are the steps in how to save your personal table settings within EHSA.

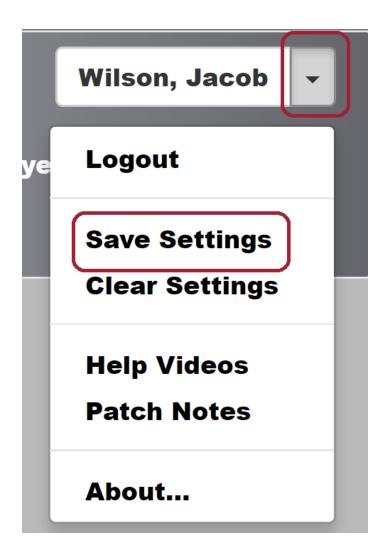

Go back to the main page and find your Kerberos ID in the top right corner.

Once there click on the arrow next to the ID and select 'Save Settings." This will save all table edits done during that log in.

#### **Search for a Chemical**

- You can search for a chemical by typing in keywords in any one of the search bars
- Click on to further filter your keyword (same for every column)

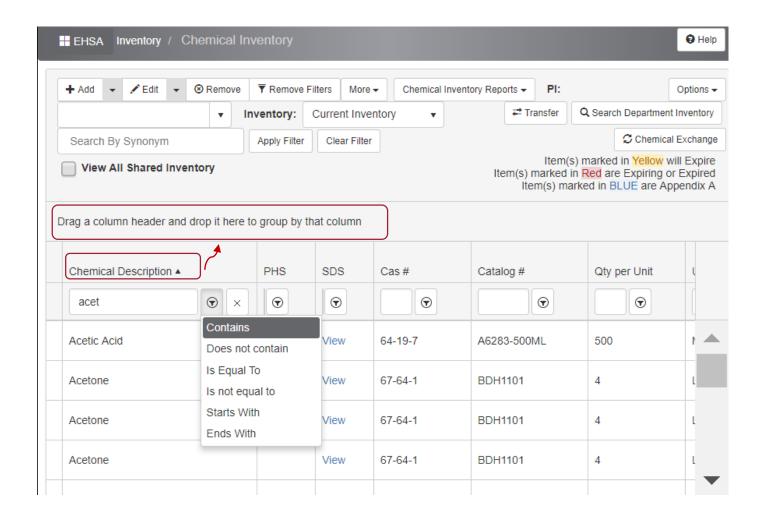

#### Add a Chemical

- Click on Add
- You can search by Description, CAS
   # or PI's Personal Catalog
- The search result will be grouped in the order of column headers selected. This can be modified by 'drag&drop' of column headers
- Type in keywords in the search box and click on Select

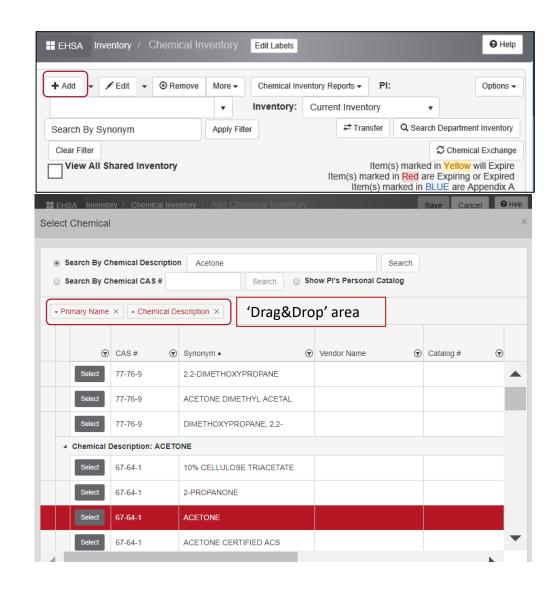

# Add a Chemical (not in catalog)

In search box, type in the keywords, and if the chemical is not in the catalog, simply close the search page and add the chemical directly to the form.

Note: fields with \* are required fields

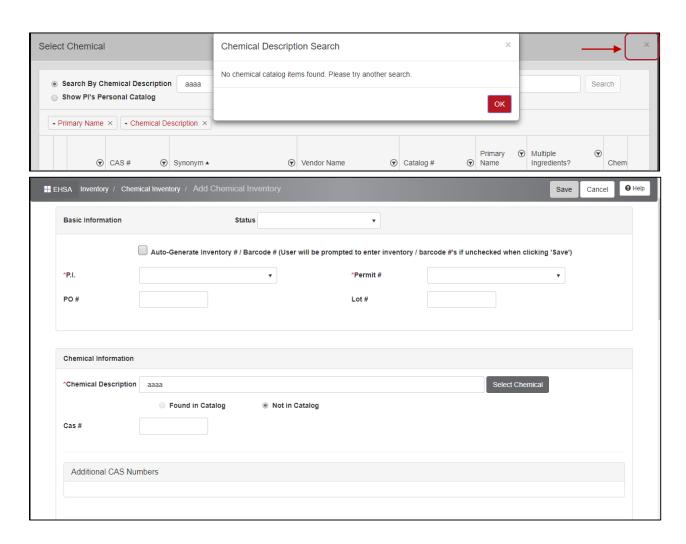

### **Quick Add**

- click on next to Add for Quick
   Add
- You can search by **Description** or Pl's Personal Catalog
- The search result will be grouped in the order of column headers selected. This can be modified by 'drag&drop' of column headers
- Type in keywords in the search box and click

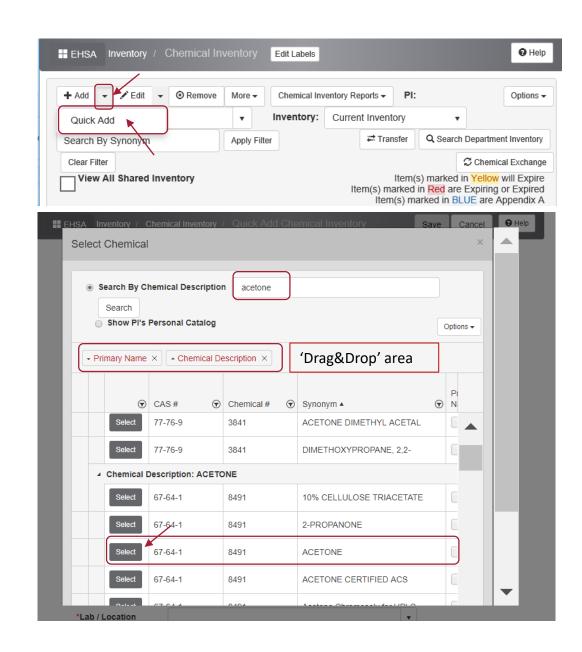

# Quick Add (cont.)

Quick Add function will only populate the required fields. You can always go back to add more details if necessary

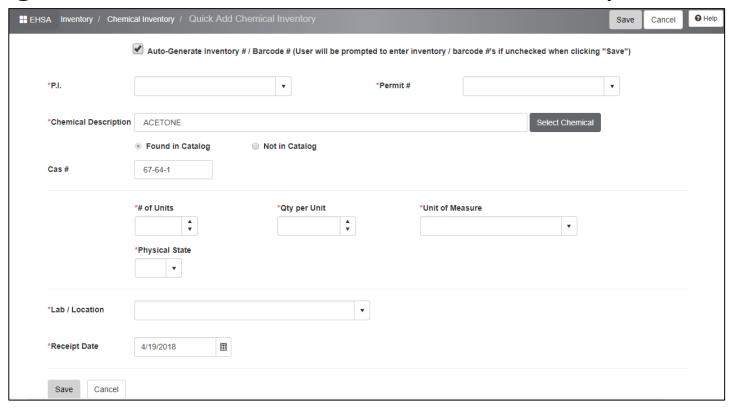

#### **Share a Chemical**

- If you wish to share your chemical inventory or certain chemicals with other labs, click the checkbox in **Shared** column
- To search other lab's shared chemical inventory, click on Search Department Inventory, and search

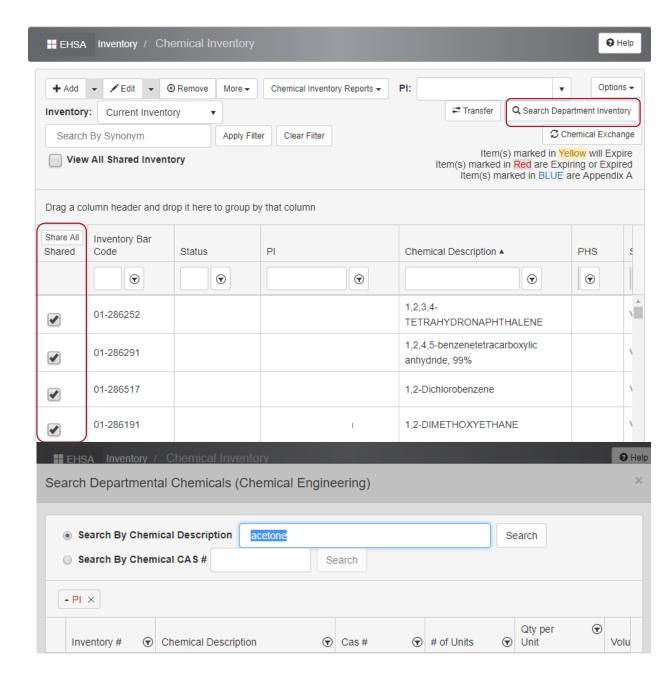

#### **Move a Chemical**

To change the location of a chemical, go to **Location & Storage Information** section and select a new location for the chemical.

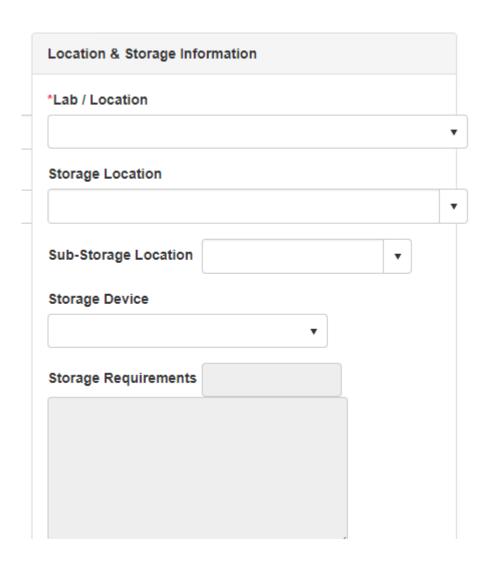

# Mark Exp. Dates for Peroxide Forming Chemicals

• To set expiration dates for peroxide forming chemicals, go to **Dates** 

section and select appropriate dates

- Safe storage period:
  - Unopened chemicals from manufacturer: up to 12 months or manufacturer's expiration date whichever comes first
  - Opened containers
    - Group A: 3 months or manufacturer's expiration date whichever comes first
    - Group B&D: 12 months or manufacturer's expiration date whichever comes first
    - Group C uninhibited: 24 hours
    - Group C inhibited: 12 months or manufacturer's expiration date whichever comes

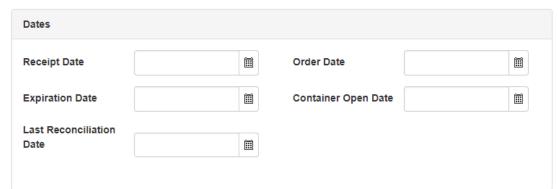

#### Remove a Chemical

- Select a chemical and click on Remove
- A pop-up box will ask you to select a reason for removal
- You can select more chemicals to remove by clicking the checkbox in Select For Removal column (highlighted in yellow)

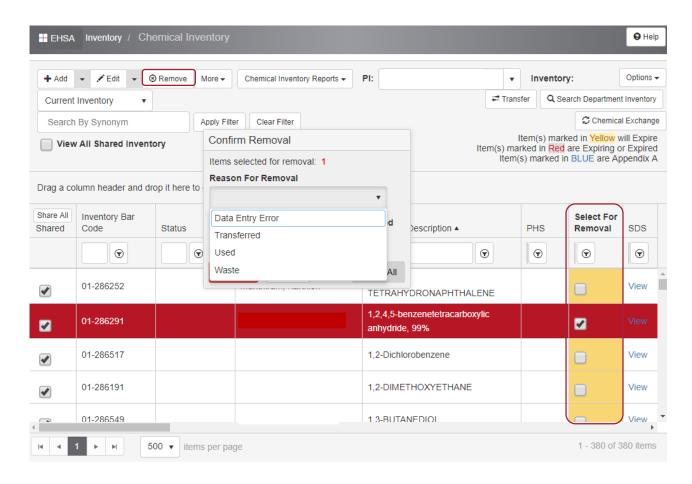

#### **Retrieve Removed Chemicals**

- Switch Current Inventory to Disposed Inventory
- Select a chemical and click on **Activate**
- The chemical will go back to your Current Inventory
- Note: if you selected 'Date Entry Error', the data will not be moved to Disposed Inventory, it will not be retrievable.

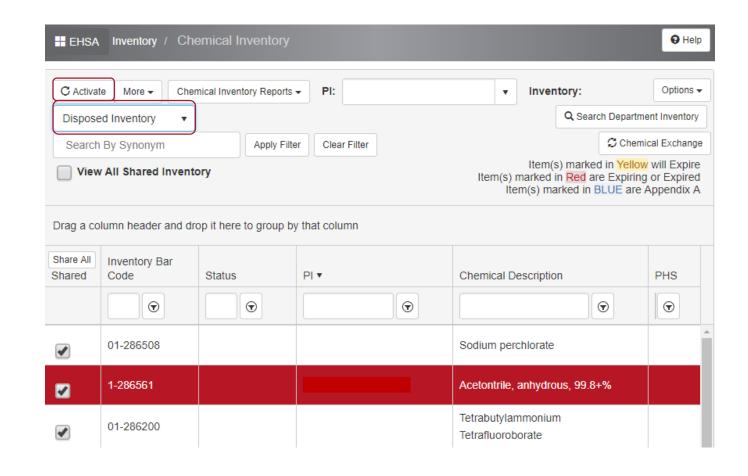

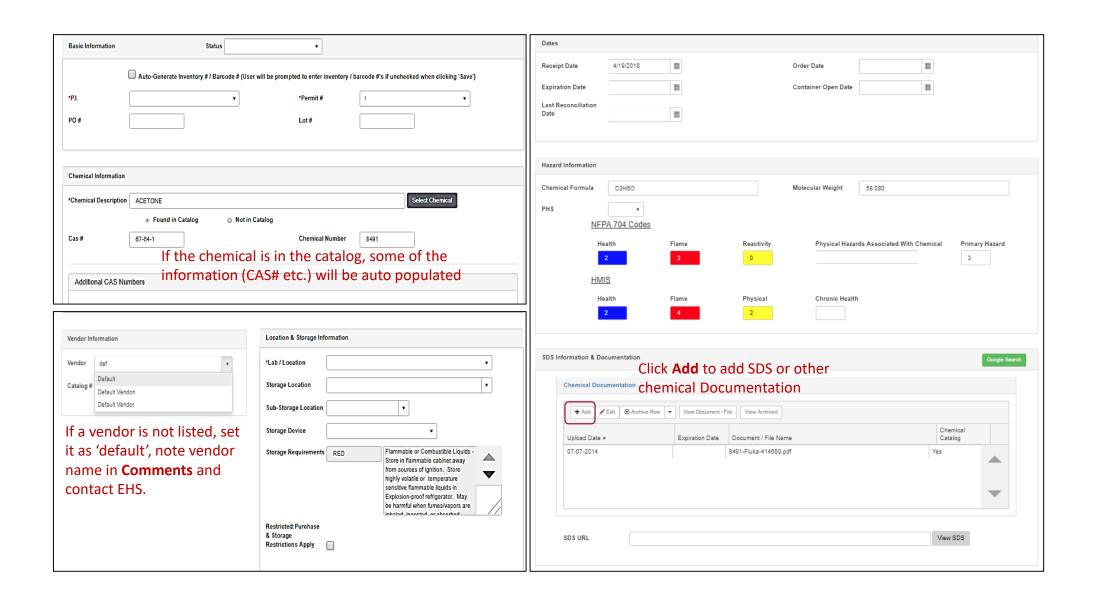